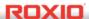

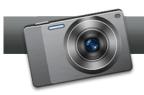

## Creating Greeting Cards and Calendars

**Roxio Photo Projects Assistant** 10 makes creating personalized photo keepsakes and crafts fast and easy. In this tutorial, you'll learn how to produce a graduation card and a calendar.

## **Getting Started:**

1. To start, run Roxio Creator, and then click "Photo" in the Project Pane. The Photo task list opens. Select "Create Projects" on the right.

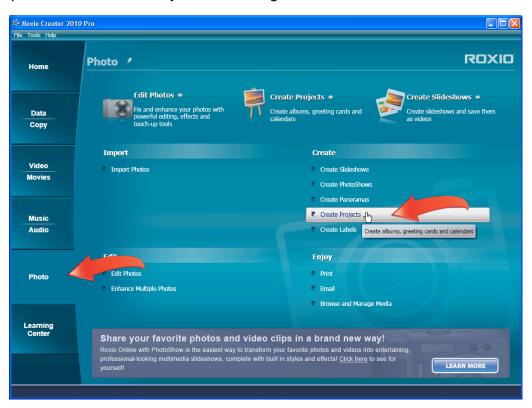

2. Select your project type. Photo Projects Assistant opens. You can create albums, calendars, cards, a collage, gift tags and posters. To create the invitation to the graduation party, click "Cards," the "Celebrations" category, and scroll down to click the "Graduation" template. Click "Next" to move the next step.

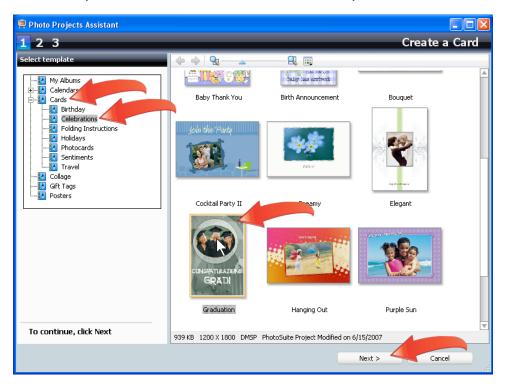

3. Replace the Placeholder image. To replace the picture, click the photo placeholder in the card and then "Replace Placeholder" on the left, and choose the photo in the Replace Placeholder dialog.

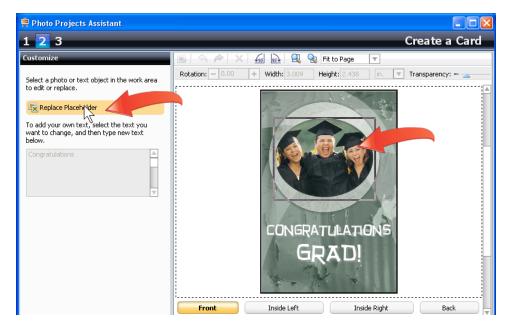

**4. Customize the photo**. After choosing your photo, you can resize and reposition it as needed. Drag the white boxes at each corner to make the image larger or smaller, and click the image to move it around the frame.

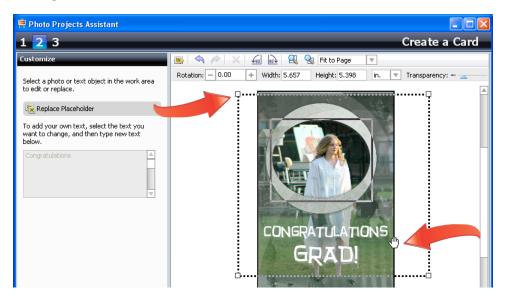

5. Customize the text. Click the text title, which opens a text box that you can edit.

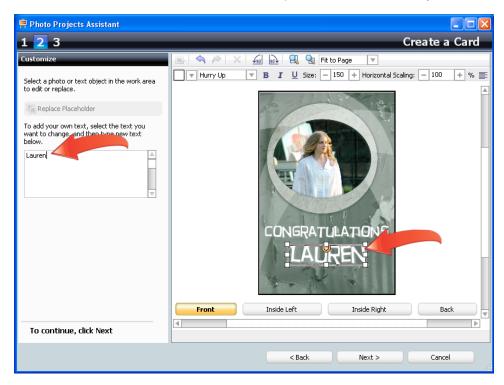

**6.** Add the party invitation text. Click the "Inside Right" button, and then click the text placeholder in the card. Then you can type the desired text in the text box on the left. When complete, click "Next" to finish the project.

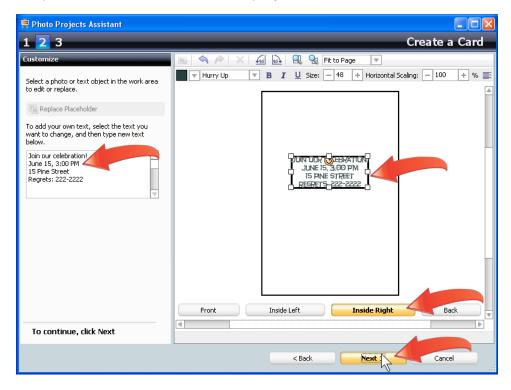

7. Finish the project. After completing your edits, you can email the card, print it, save the project, or open it in PhotoSuite to add text, graphics, or customize it further.

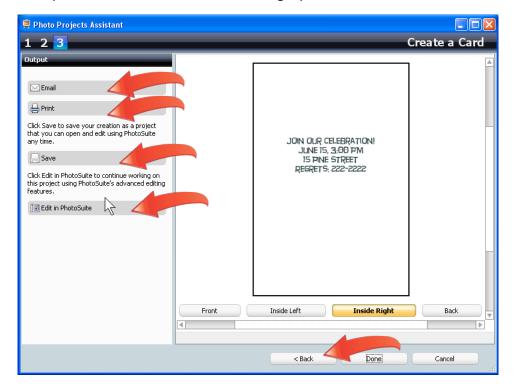

8. Create a calendar. Click the "Back" button three times (see the screenshot above) to return to the first step. Open the "Quarterly Calendar" folder, click the "Abstract Flowers" template, and then choose "Next."

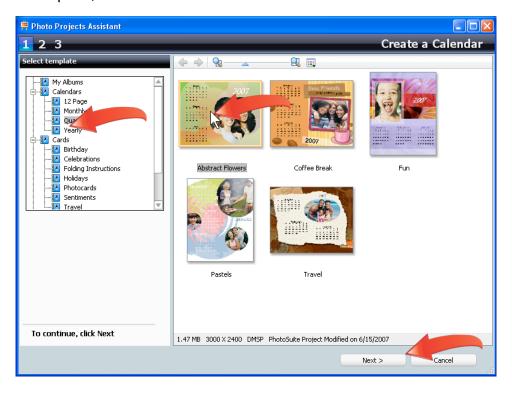

**9.** Customize the calendar. Customize the calendar on the left by choosing the start date, and whether to start the week on Sunday or Monday.

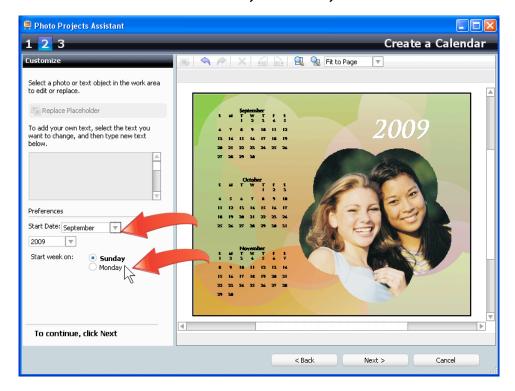

10. Customize the photo. As before, click the placeholder photo, and then "Replace Placeholder," and choose a new photo. Then, customize the size and position of the photo as needed.

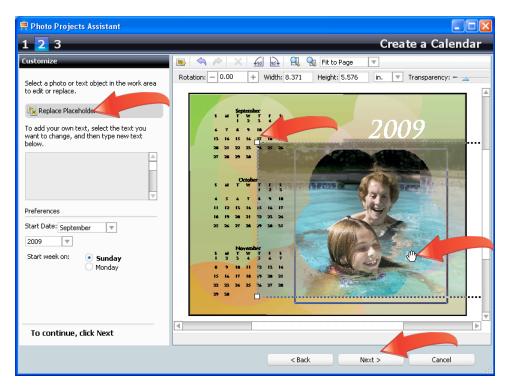

11. Finish the project. After completing your edits, click "Next," and you can email the card, print it, save the project, or open it in PhotoSuite to add text, graphics, or customize it further.

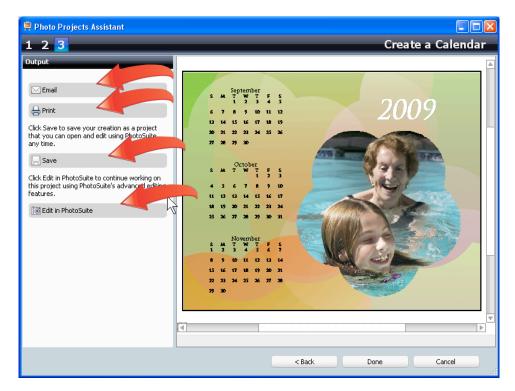